Procedimento para acesso ao Selo Digital em Produção:

1) Abrir chamado para cadastrar acesso no Portal do Selo Digital em Produção.

2) Enviar no chamado Ofício, com os seguintes dados: CPF do Titutar (Responsável Legal) Nome do Titular Código e Descrição da Serventia Perfil de Acesso: SERVENTUARIO

3) O Serventuário irá cadastrar o Certificado Digital no Portal do Selo Digital:

3.1) Entrar na opção do menu: Cadastros → Certificado Digital

3.2) Selecionar o botão "Novo Certificado"

3.3) Na tela "Incluir Certificado":

O navegador irá solicitar para habilitar o uso do Java, para carregar o componente que carrega o Certificado instalado na máquina e no navegador.

OBS: Utilizar Java 1.7 32 bits e Internet Explorer 11 (os demais navegadores bloqueiam o uso do Applet Java)

3.4) Ao selecionar o Certificado, o sistema irá carregar os campos com as informações do certificado.

3.5) Selecionar a opção "Confirmar".

OBS: Caso o navegador apresente a mensagem: "Suas definições de segurança impediram a execução de uma aplicação autoassinada.", será necessário executar a configuração no Painel de Controle Java, conforme instruções e print abaixo:

- 1. Abra o menu **Iniciar do Windows**
- 2. Clique em **Programas** (**Todos os Aplicativos** no Windows 10)
- 3. Localize a listagem do programa **Java**
- 4. Clique em **Configurar Java** para acionar o Painel de Controle do Java
- 5. Na aba **Segurança**, clicar em **Editar Lista de Sites**

## 6. **Adicionar** site<https://selodigital.tjce.jus.br/portal/pages/administracao/certificado.jsf>

Fonte:

[https://www.java.com/pt\\_BR/download/help/appsecuritydialogs.xml](https://www.java.com/pt_BR/download/help/appsecuritydialogs.xml) [https://www.java.com/pt\\_BR/download/help/win\\_controlpanel.xml](https://www.java.com/pt_BR/download/help/win_controlpanel.xml)

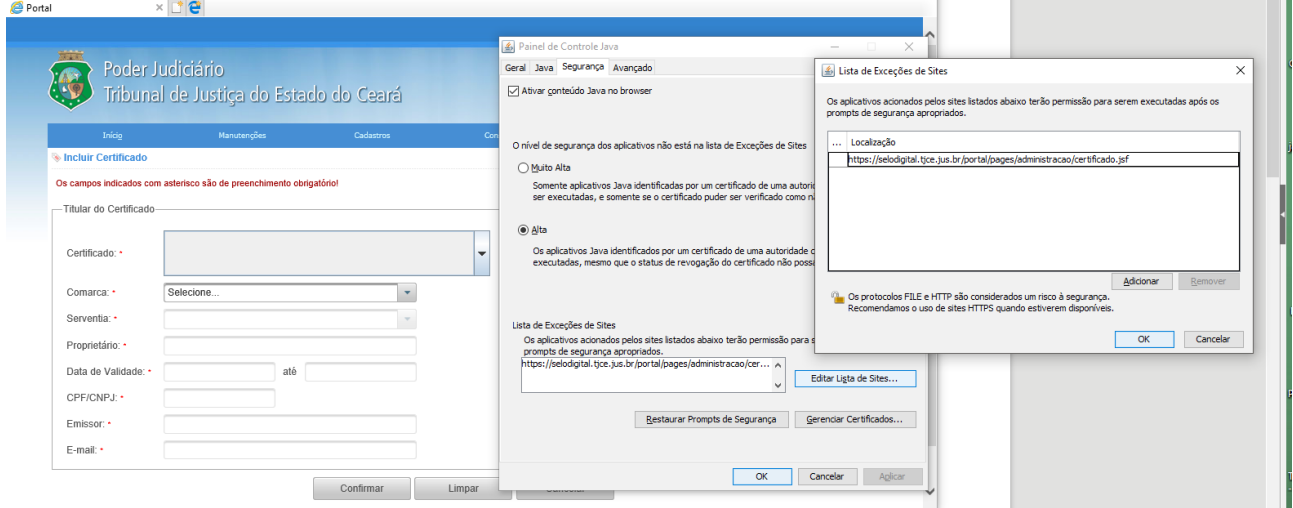